# **Finite State Model-Based Testing on a Shoestring**

Harry Robinson Intelligent Search Test Group Microsoft Corporation harryr@microsoft.com

#### **Abstract**

Model-based testing is a software test technique that generates tests from an explicit model of software behavior. Modern programmable test tools allow us to use this technique to create useful, flexible and powerful tests at a very reasonable cost.

#### **What Is Model-Based Testing?**

Model-based testing is a technique that generates software tests from explicit descriptions of an application's behavior. Creating and maintaining a model of an application makes it easier to generate and update tests for that application.

Several good model-based test tools are currently available in the market, but the techniques of modelbased testing are not tied to any tool. This paper shows how anyone willing to do some test programming can implement model-based testing in low-cost test language tools. The test language used in this paper is Visual Test [1] from Rational Software.

In this paper, I will discuss how to use a test programming language to

- 1. Create a finite state model of an application.
- 2. Generate sequences of test actions from the model.
- 3. Execute the test actions against the application.
- 4. Determine if the application worked right.
- 5. Find bugs.

#### **What Is A Model?**

A model is a description of a system's behavior. Because models are simpler than the systems they describe, they can help us understand and predict the system's behavior.

State models are common in computing and have been shown to be a useful way to think about software behavior and testing [2][3]. A finite state model consists of a set of states, a set of input events and the relations between them. Given a current state and an input event you can determine the next current state of the model.

As a running example throughout this paper, we will create a simple finite state model of the Windows NT Clock application [4]. The Clock can be found as Programs\Accessories\Clock under the Start menu in Windows NT.

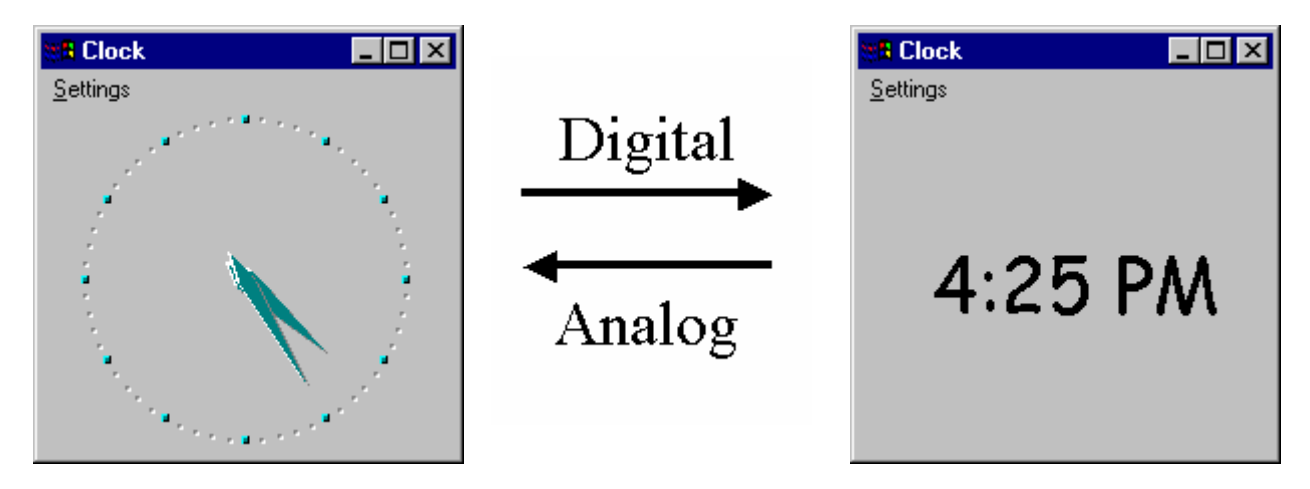

**Figure 1: A Very Simple Finite State Model of the Clock**

Figure 1 shows two forms of the Clock display. The left side shows the Analog display; the right side shows the Digital display. If the Clock application is in the Analog display mode, clicking the menu selection "Settings\Digital" moves the application into the Digital display. Likewise, if the application is in the Digital display mode, clicking the menu selection "Settings\Analog" moves the application into the Analog display.

We could use this very simple state model as a basis for tests, where following a path in the model is equivalent to running a test:

- Setup: Put the Clock into its Analog display mode
- Action: Click on "Settings\Digital"

Outcome: Does the Clock correctly change to the Digital display?

## **Create a Finite State Model of an Application**

Finite state models are excellent tools for understanding and testing software applications. However, a very large state model is needed to describe a complex system in enough detail to do a good job testing. A finite state model used in representing the behavior of an application is likely to have many, many states – so many that it would be tedious and unrealistic to create and maintain the model by hand.

The approach advocated in this paper allows you to generate large state models by describing the behavior of an application in terms of a small number of state attributes called operational modes [5]. Operational modes are the attributes of a state that determine what user actions are possible in that state and what outcomes will occur when actions are executed. For instance, whether or not the application is currently running is a common operational mode. Typically, if the application is NOT running, the only action the user can execute is to start the application. On the other hand, if the application IS running, the user has a much greater choice of actions that could be performed.

For the purposes of this paper, we will only be concerned with the following actions in the Clock:

- **Start** the Clock application
- **Stop** the Clock application
- Select **Analog** setting
- Select **Digital** setting.

The rules for these actions in the Clock application are as follows:

- **Start**
	- o If the application is NOT running, the user can execute the **Start** command.
	- o If the application is running, the user cannot execute the **Start** command.
	- o After the **Start** command executes, the application is running.

#### **Stop**

- o If the application is NOT running, the user cannot execute the **Stop** command.
- o If the application is running, the user can execute the **Stop** command.
- o After the **Stop** command executes, the application is not running.

#### **Analog**

- o If the application is NOT running, the user cannot execute the **Analog** command.
- o If the application is running, the user can execute the **Analog** command.
- o After the **Analog** command executes, the application is in Analog display mode.

#### **Digital**

- o If the application is NOT running, the user cannot execute the **Digital** command.
- o If the application is running, the user can execute the **Digital** command.
- o After the **Digital** command executes, the application is in Digital display mode.

Our model in this example will have two operational modes, system mode and setting mode, which can have the following values:

- System mode: NOT\_RUNNING means Clock is not running RUNNING means Clock is running
- Setting mode: ANALOG means Analog display is set DIGITAL means Digital display is set

We now have the actions, rules and operational modes for our model. We can use our test programming language to create a list of the state transitions in the finite state model. We will simply run through all possible combinations of operational mode values and print out any possible transitions.

The names of the states will appear as a list of operational mode values separated by periods. For instance, the state "RUNNING.DIGITAL" means the application is running and the display is in Digital mode.

Here is the Visual Test code you would write to generate the model's states and transitions:

for system\_mode = NOT\_RUNNING to RUNNING \\ \ \ \ \ \ \ \ for all system modes for setting\_mode = ANALOG to DIGITAL ' for all setting modes for action = Start to Digital ' actions: Start, Stop, Analog, Digital possible = TRUE  $\qquad \qquad$  assume action is possible new system of the system of the system of assume mode values do not change new\_system\_mode = system\_mode<br>new\_setting\_mode = setting\_mode select case action case "Start"<br>if (system\_mode = NOT\_RUNNING) then 'clock must be NOT running if (system\_mode = NOT\_RUNNING) then 'clock must be NOT running<br>new\_system\_mode = RUNNING 'clock goes to running  $new\_system\_mode = RUNNING$ el se possible = FALSE endi f case "Stop" 'stop"<br>if (system\_mode = RUNNING) then 'clock must be running  $if$  (system\_mode = RUNNING) then new\_system\_mode = NOT\_RUNNING 'clock goes to NOT running el se possible = FALSE endi f case "Analog" 'choose analog mode if (system\_mode = RUNNING) then 'clock must be running tem\_mode = RUNNING) then <br>new\_setting\_mode = ANALOG 'clock must be running<br>new\_setting\_mode = ANALOG 'clock goes to analog mode el se possible = FALSE endi f case "Digital"<br>if (system\_mode = RUNNING)\_then \_\_\_\_\_\_'clock must be running if (system\_mode = RUNNING) then<br>"new\_setting\_mode = DIGITAL 'clock goes to digital mode else possible = FALSE endi f end select if (possible = TRUE) then ' if action possible print system\_mode;".";setting\_mode, ' print begin state print action, ' print action print new\_system\_mode;".";new\_setting\_mode ' print end state endi f next action

next setting\_mode

next system\_mode

The state table printed by the code above after running through the values of the operational modes looks as follows:

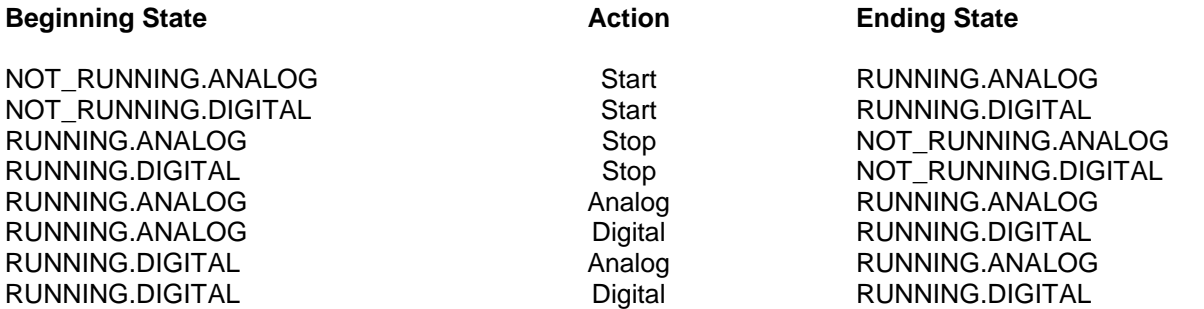

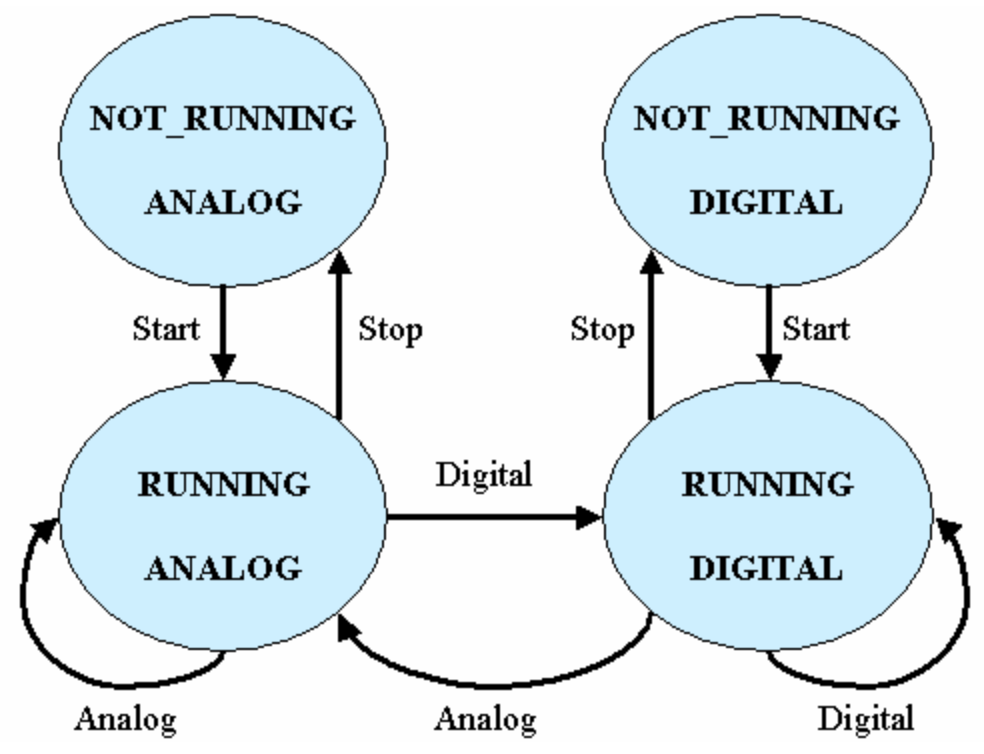

**Figure 2: State Transition Diagram for the Clock Model**

Figure 2 shows a graphic representation of the finite state model. The circles represent states and the arcs represent actions. We can see how running the Start command from the "NOT\_RUNNING.ANALOG" state brings the application into the "RUNNING.ANALOG" state. We also note with interest that it is possible to run the Analog command while in the "RUNNING.ANALOG" state; the arc loops back to "RUNNING.ANALOG", meaning that the application ends up in the same state it started from.

## **Generate Sequences of Test Actions from the Model**

As we pointed out with Figure 1, testing an application is like following a path through a finite state model. Now that we have our state model constructed, we can use various techniques to choose what paths we want our tests to take through it.

One of the most popular choices is to allow the tests to move randomly through the state model, taking any available action out of a state. Given enough time, these random walks can cover a good part of the application. The random nature of their choices means that they tend to produce unusual combinations of actions that human testers wouldn't bother to try, such as

> Start Anal og Analog Analog Anal og Anal og Stop

A more advanced path generation technique, called a "Chinese Postman tour", touches every action in the state model as efficiently as possible. (For more information on generating paths through a finite state model, see [6].) A Chinese Postman tour on our simple state model might look as follows:

> Start Analog Digital Digital Stop Start Analog Stop

These sequences of actions can be stored in an external file (such as "test sequence.txt" in this case). This action sequence file then serves as the instructions to the test execution phase.

## **Execute the Test Actions Against the Application**

Visual Test has a rich set of functions for interacting with the application you are testing. The table below lists some examples of these functions and a description of what they do.

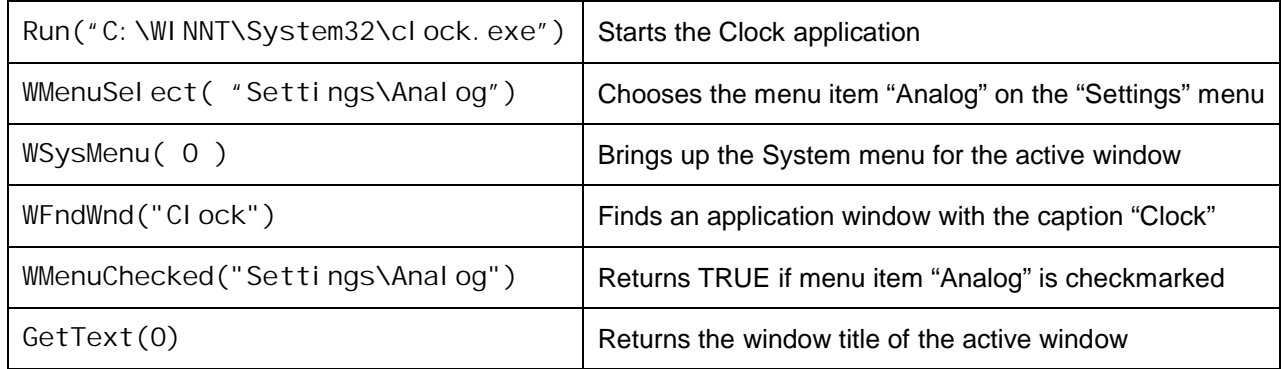

The test execution phase is kept deliberately simple. The program listed below reads in a list of actions from a file, executes the function associated with that action, and then reads the next action from the file.

As an example, suppose the first two actions in "test\_sequence.txt" are "Start" and "Analog". Our test execution program would read "Start" from the file and execute the Visual Test function run("C: \WINNT\System32\clock.exe") associated with "Start" action. Our program would then read "Analog" from the file and execute the WMenuSel ect ("Settings\Analog") function associated with the "Analog" action.

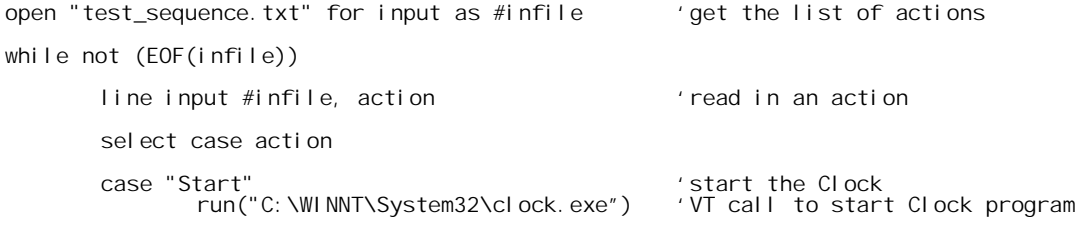

```
case "Analog" 'choose analog mode WMenuSelect("Settings\Analog") 'VT call to select menu item Analog
        case "Digital" 'choose digital mode WMenuSelect("Settings\Digital") 'VT call to select menu item Digital
        case "Stop" 'stop the Clock<br>WSysMenu (0) 'VT call to bring up system menu 'VT call to bring up system menu
                 WMenuSelect ("Close") 'VT call to select menu item Close
        End select
        Test_oracle() \qquad \qquad 'determine if Clock behaved correctly
wend
```
After each action is executed, a test oracle function, described in the next section, is called to determine if the application behaved as the model expected.

# **Determine if the Application Worked Right**

A test oracle is a mechanism that verifies if the application has behaved correctly. One of the great benefits of model-based testing is the ability to create a test oracle from the state model.

In the case of our simple Clock model, we would like to verify whether the Clock is running or not, and we would like to verify whether we are in Analog or Digital display mode.

To determine if Clock is running, we can use the WFndWnd("Clock") function call in Visual Test to look for the application window captioned "Clock".

Finding out whether the Analog or Digital display is showing is slightly trickier. Since both the Analog and Digital clock faces are images that cannot easily be interpreted by the test program, we will resort to some secondary characteristics of the application.

If you look carefully at the two "Settings" menus displayed in Figure 3, you will see that the menu item for the current display mode has a checkmark next to it. We can use this information for our oracle. If we are in Analog display mode and we bring up the "Settings" menu, we will expect to see a checkmark next to the word "Analog"; otherwise, we must be in Digital display mode and we will expect to see a checkmark next to the word "Digital". This method is not as direct as looking at the display (as a person could) but it allows us to compensate for what the test program cannot see.

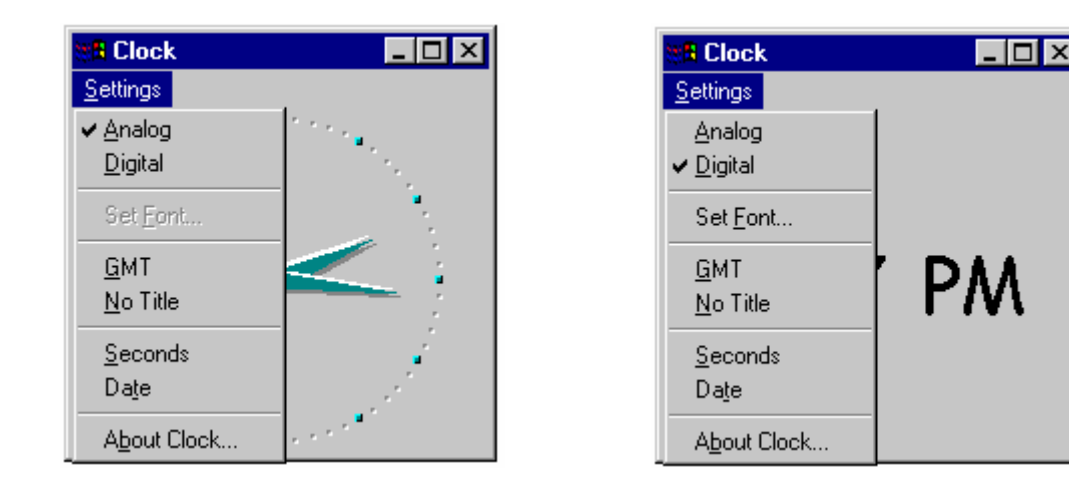

**Figure 3: The menu checkmarks indicate whether the Clock is in Analog or Digital display mode**

Here is Visual Test code that implements the test oracle for the Analog/Digital display mode:

```
if (system_mode = RUNNING) then
        if ( WFndWnd("Clock") = 0 ) then 'if no "Clock" running
print "Error: Clock should be Running" 'print the error
                 stop
        endi f
        if ( (setting_mode = ANALOG) _ 'if analog mode
        AND NOT WMenuChecked("Settings\Analog") ) then    'but no check next to Analog
                 print "Error: Clock should be Analog mode" 'print the error
                 stop
        elseif ( (setting_mode = DIGITAL) _ 'if digital mode<br>AND NOT WMenuChecked("Settings\Digital") ) then 'but no check next to Digital
        AND NOT WhenuChecked ("Settings\Digital") ) then
                 print "Error: Clock should be Digital mode" 'print the error
                 stop
        endi f
endi f
```
# **Find Bugs**

Testing is about finding bugs. Model-based testing finds bugs by executing the application and verifying the results against the state model. When discrepancies between the application and the model are detected, the test program alerts the tester.

Here are two interesting bugs that surfaced in the model-based testing of Clock. The first bug (Figure 4) was detected when the tests were no longer able to find the clock face. Some investigative work turned up that the problem occurred when the sequence to the left of the figure was executed. Every time this sequence was executed, the Clock window would reappear a few pixels smaller.

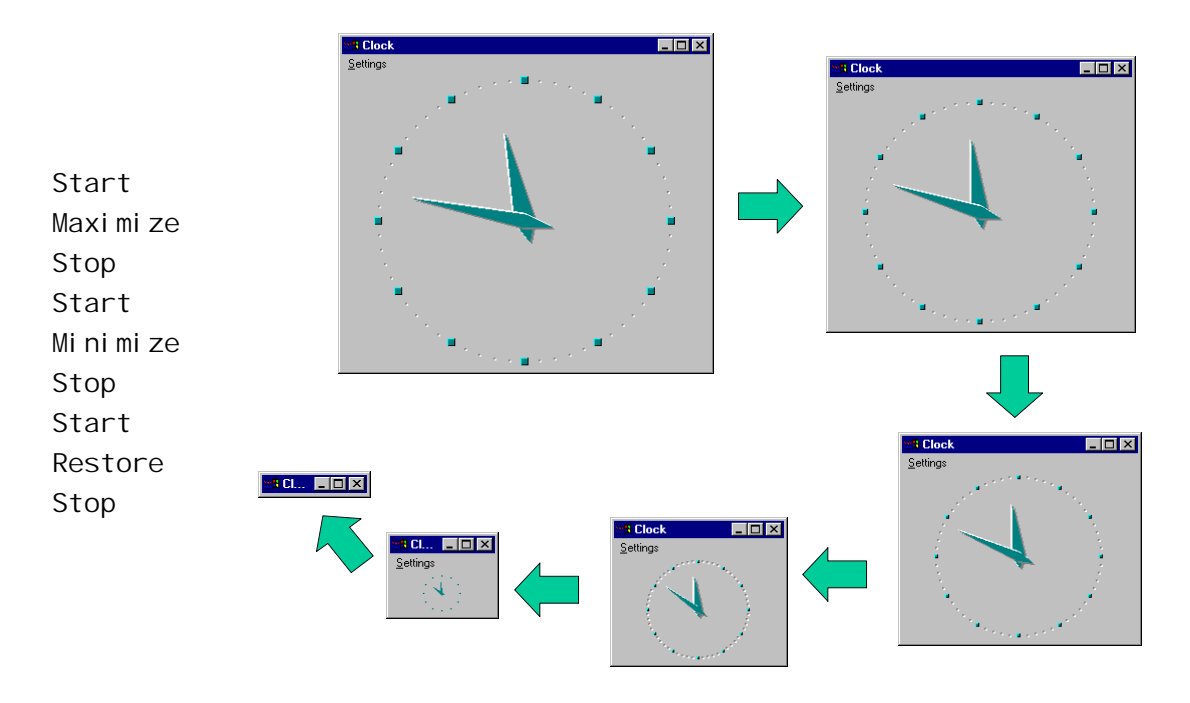

**Figure 4: The Incredible Shrinking Clock Bug**

A second Clock bug showed up when the sequence in the center of Figure 5 was run. The images at the top of Figure 5 show how the date is supposed to be displayed in MM/DD/YY format. The images at the bottom show how the two-digit year is left off after the center sequence is executed. The bug was originally detected in Analog mode (since the test program cannot read the date in Digital display mode), but the bug was easy to reproduce manually in Digital mode.

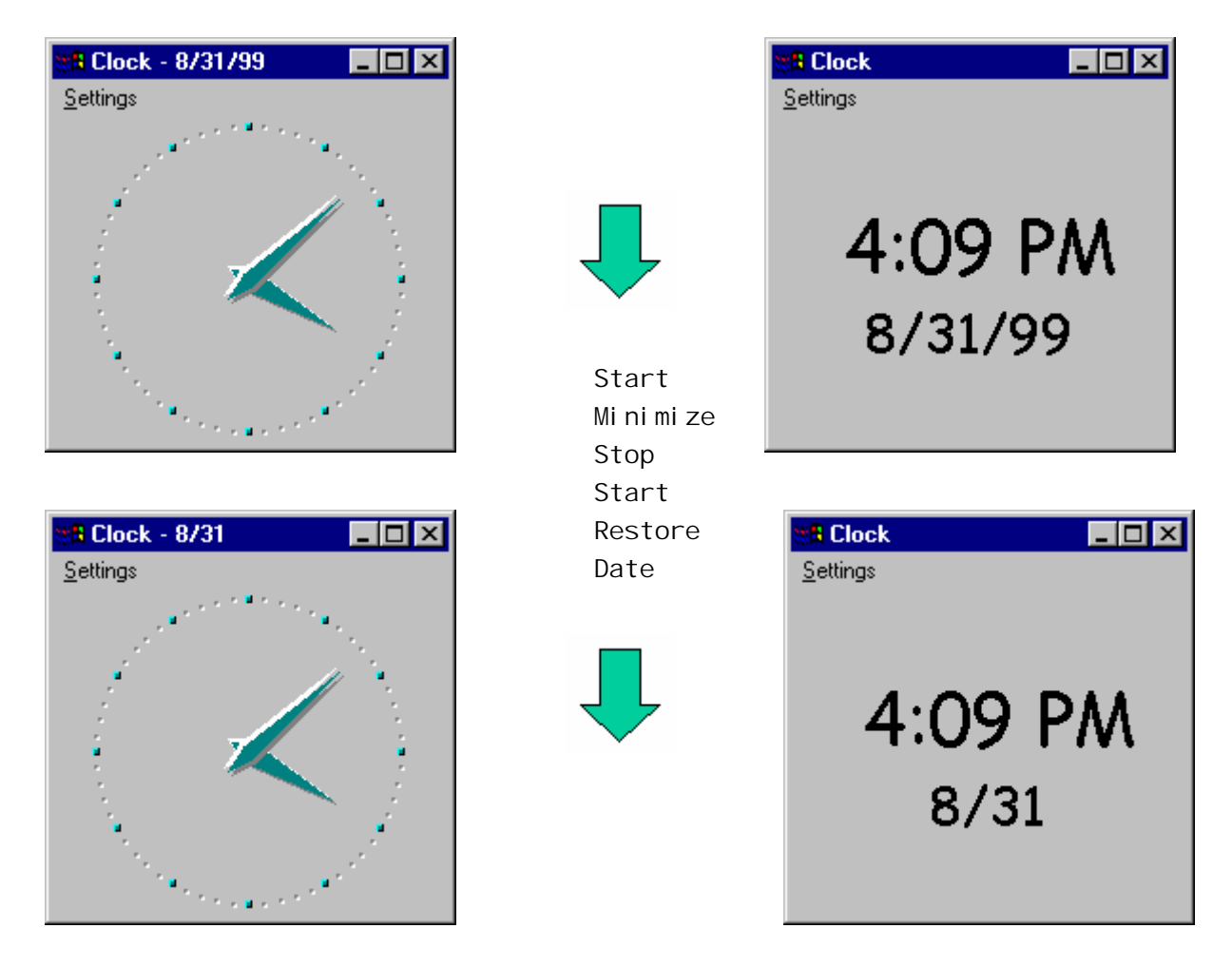

**Figure 5: Where Have the Years Gone?**

This anomaly in the date was detected by an test oracle routine that looked something like this:

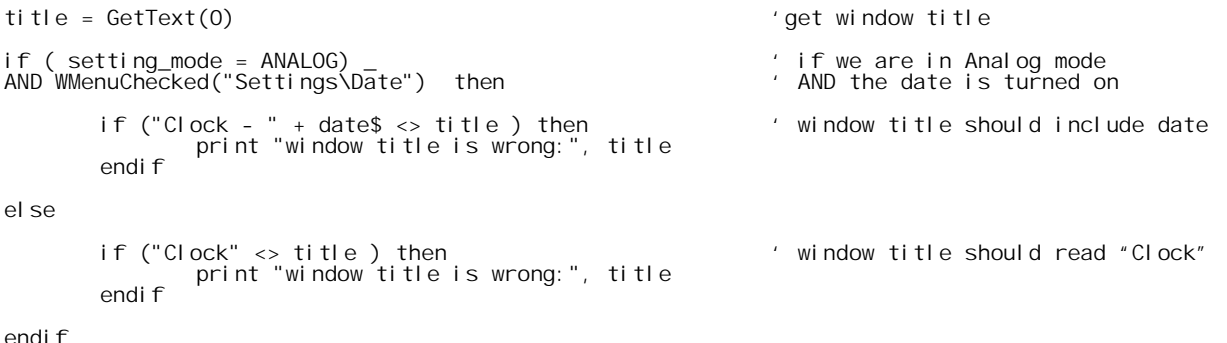

## **Conclusions**

Model-based testing is a new and evolving technique that allows us to automatically generate software tests from explicit descriptions of an application's behavior. Because the tests are generated from a model of the application, we need only update the model to generate new tests when the application changes. This makes model-based tests far easier to maintain, review and update than traditional automated tests.

Low-cost general-purpose test programming languages such as Visual Test's BASIC have sufficient power to allow us to create a finite state model and to generate test paths through that model. Application interface functions (such as WMenuSelect and WMenuChecked) enable the test program to manipulate application controls and to verify the state of those controls.

Testers who are willing and able to create model-based test programs can create flexible, useful tests for the cost of a general-purpose test language tool.

#### **For More Information**

For more information on model-based testing, including a fuller discussion of the Clock model and a bibliography of model-based testing papers, please go to the **http://www.model-based-testing.org** website.

#### **References**

[1] Visual Test is a trademark of Rational Software Corporation.

[2] Apfelbaum, Larry. "**Model-Based Testing**", **Proceedings of Software Quality Week 1997**

[3] Beizer, Boris. **Black Box Testing: Techniques for Functional Testing of Software and Systems,**  New York, John Wiley & Sons, 1995

[4] The Clock application used in this paper is found in Windows NT 4.0 (Build 1381 Service Pack 4).

[5] Whittaker, James A. and El-Far, Ibrahim K. "**Automated Construction of Behavior Models for Software Testing**", **IEEE Transactions on Software Engineering,** (submitted)

[6] Robinson, Harry. "**Graph Theory Techniques in Model-Based Testing**", **Proceedings of the International Conference on Testing Computer Software 1999**